# **First App**

**info** Schülerlabor **Informatil** 

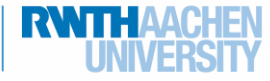

# (3) Drawing for Experts

### More colors!

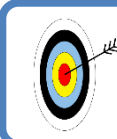

For now, you only have four colors to work with. Now you will add a whole color palette to choose from!

## ListPicker

You don't want to add a new button for every color, so it would be wise to use a selection menu to choose the colors. For that, you can use a **ListPicker**.

You can now decide if you want to keep the basic color buttons or if you want to delete them and choose all colors with the menu.

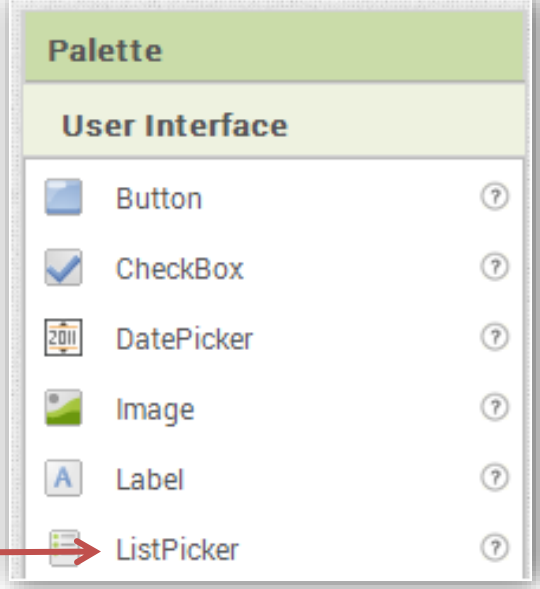

### Let's start!

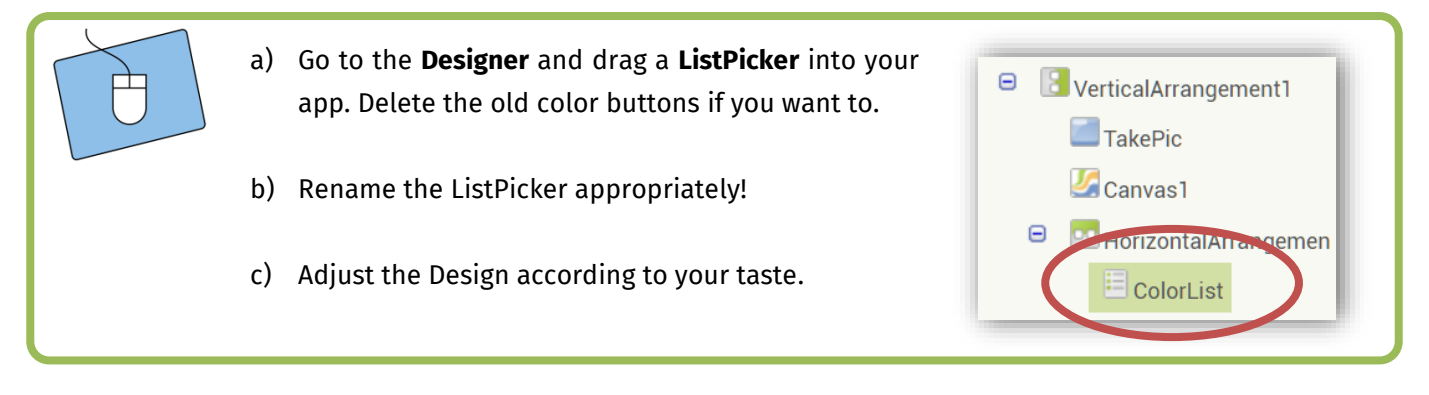

*On the next page, you will learn how to work with lists.*

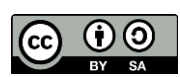

# **First App**

#### info Schülerlabor

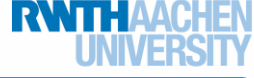

 $\boxed{\mathbf{a}}$  make a list

# (3) Drawing for Experts

### The lists

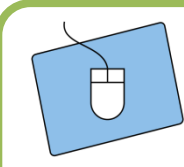

item

Switch to the **Blocks Editor**. You can create a list by using the block **make a list** from the built-in menu **Lists**. You can add as many elements to the list as you like:

- a) Click on the little cogwheel and add as many elements to the list as you need (HINT: The App Inventor has 13 built-in colors).
- b) When your list is long enough, you need to copy it (right click  $\rightarrow$  duplicate), as you need two lists: One for the colors, the other for their names that are shown in the selection menu.

 $\boxed{\mathbf{a}}$  make a list

list

item item item item item item item

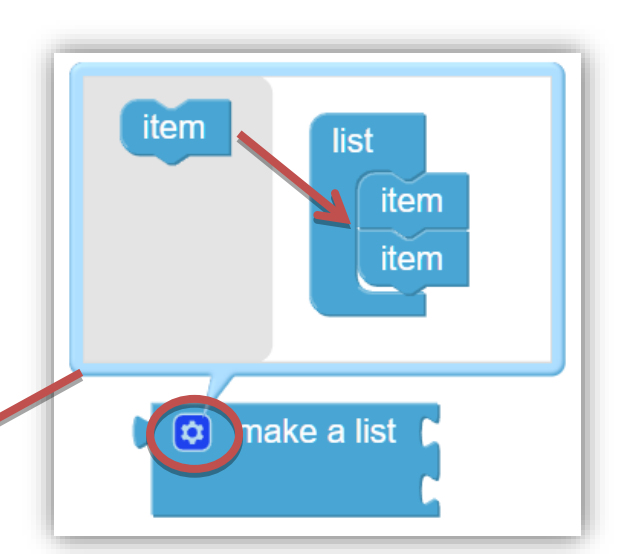

c) Add the colors from the **Colors menu** to the first list. The other list gets the block below from **Text**:

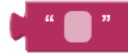

(one for every color, of course).

d) Type in the color names into the text blocks in the same order as the colors in the first list.

initialize global colors to e) Now you need two new variables with suitable

initialize global colorNames to

*On the next page, you can see how that might look like when it's done.*

names and connect your lists to them.

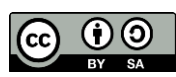

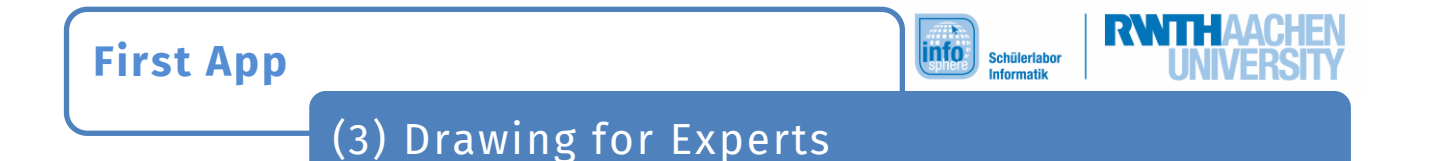

#### *This is how the lists could look like:*

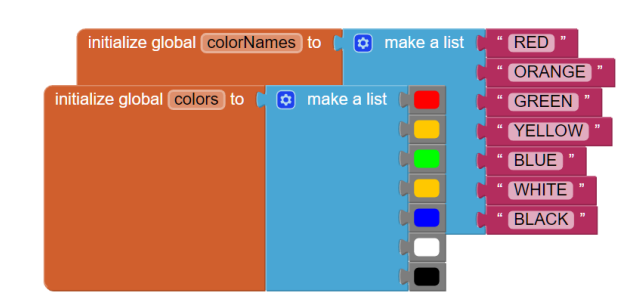

### The selection

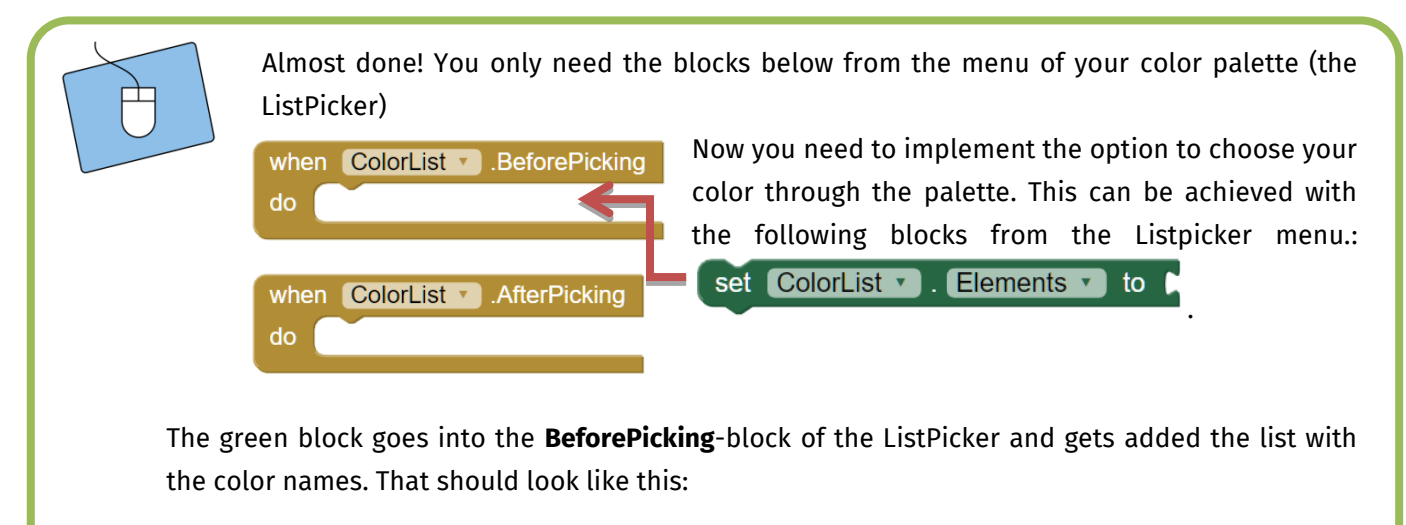

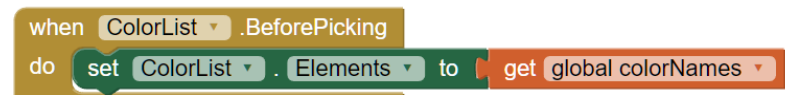

The assignment to the colors is done with the **AfterPicking**-block: Here, the paint color of the canvas has to be changed. Additionally, you can show the current paint color in the background of the screen (this is done by the second block). You need the following blocks from your **canvas** and **Screen1**, respectively:

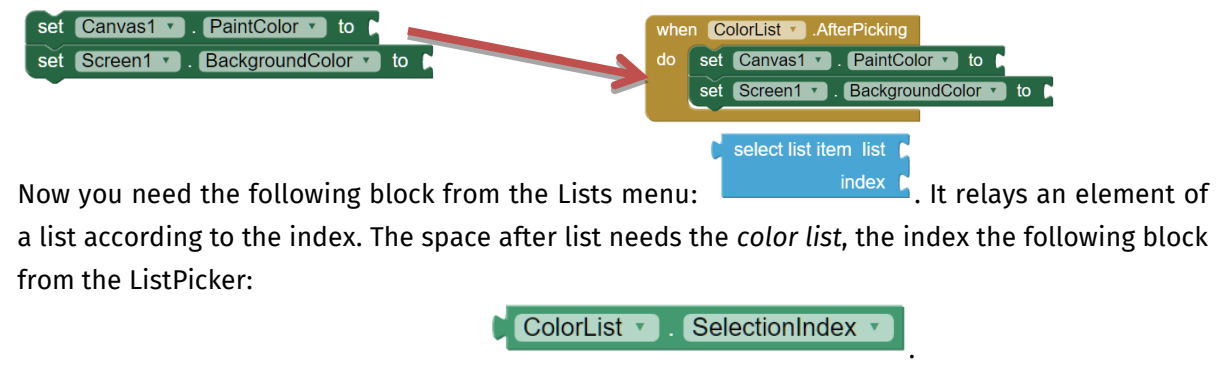

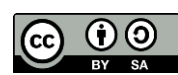

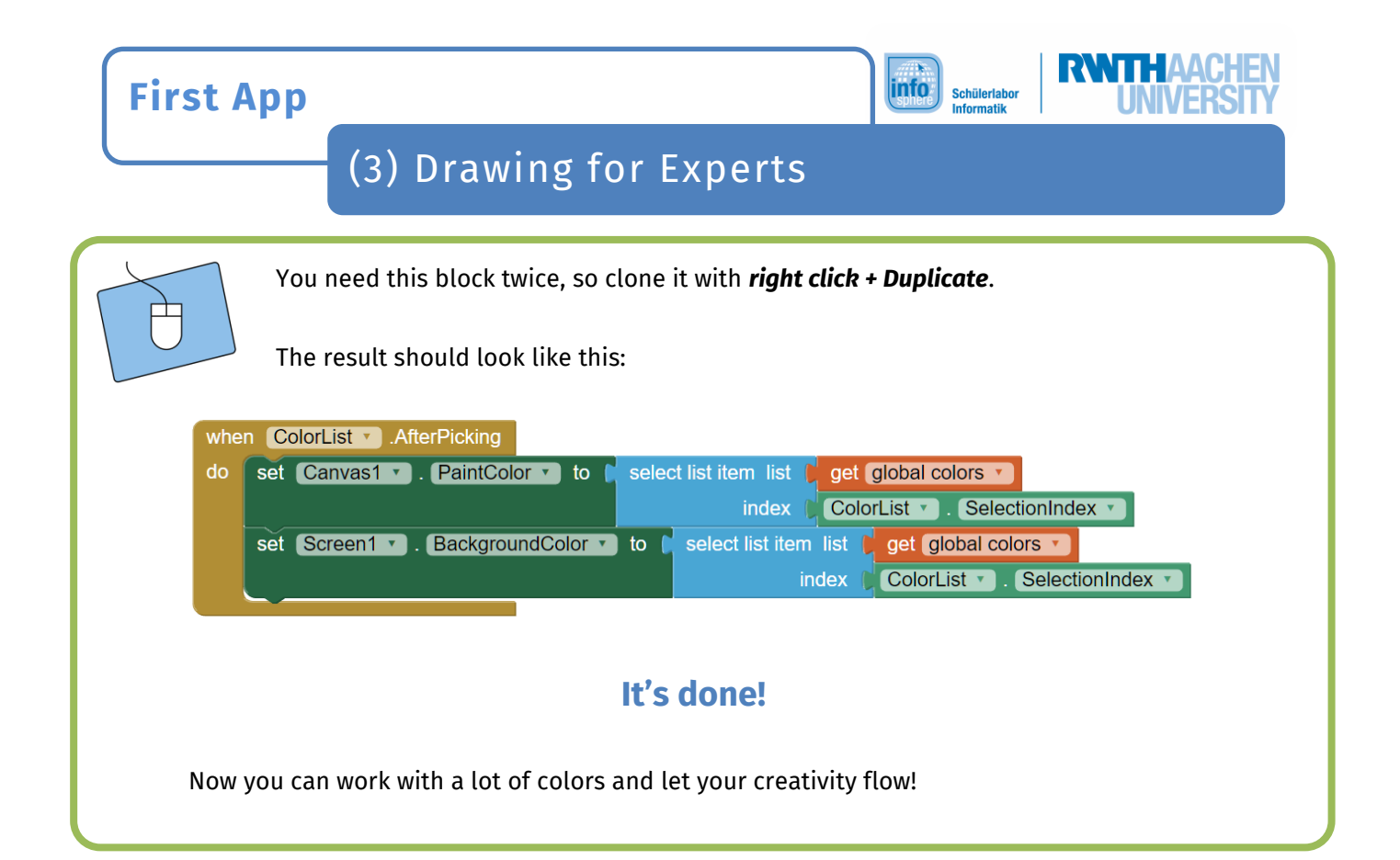

*Congratulations!*

*You have successfully enhanced your first app! You can polish up the design further or test the app exceedingly.*

*If you can think of additional features, you can try to add them on your own! Have fun!*

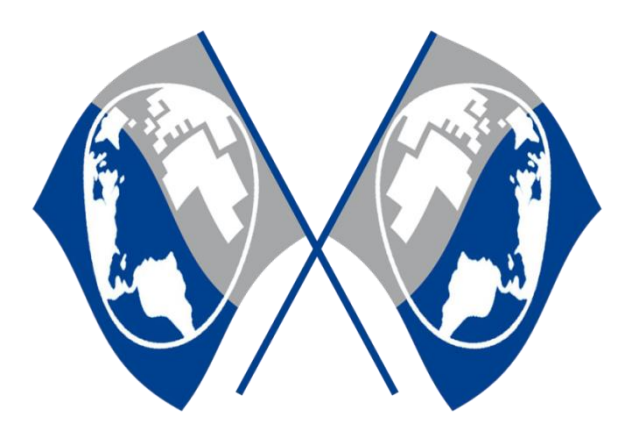

MIT App Inventor Logo:<http://appinventor.mit.edu/explore/sites/all/themes/appinventor/logo.png> (CC BY-SA 3.0)

Screenshots from the App Inventor [\(http://appinventor.mit.edu/\)](http://appinventor.mit.edu/) made by the InfoSphere-Team

 $\mathbf{0}$ ,  $\mathbf{\triangle}, \mathbf{0}$ ,  $\mathbf{\mathbf{\diamond}}$  made by the InfoSphere-Team

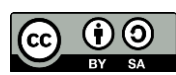